## Workforce Mobile (iPhone)

## **Performing Manager Tasks**

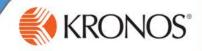

## **HomeScreen Overview**

## Logging On

Workforce Central server, using an IP address you supply. You can then log on using your existing Workforce Central credentials

If there are matters requiring your attention,

Simply tap a task to drill down and view its details. Scroll down to access more tasks.

## Offline Mode

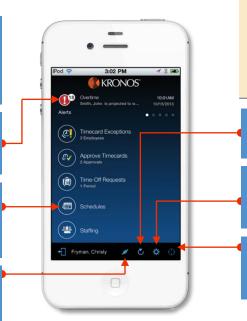

## **GET THE APP**

Anyone can download and try out the Kronos Mobile app – check your device's app store to get it. To log on to your organization's server, however, you must be granted access.

## Refresh

Tap to update the screen with the latest data from the

## Context

information you view will be in this context until you

Tap to view your current geographical location, and assign

## **Manage Timecard Exceptions**

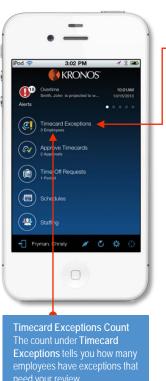

On the main screen, tap Timecard Exceptions.

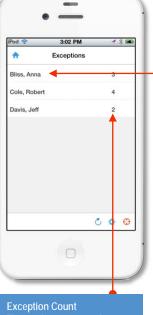

that employee has.

## Marking Exceptions as Reviewed

Some exception types cannot be resolved in Workforce case, you may have the option to tap Reviewed to mark the exception as reviewed. Exceptions are removed from the list when they are either resolved or marked reviewed.

Tap a name to view that employee's exceptions.

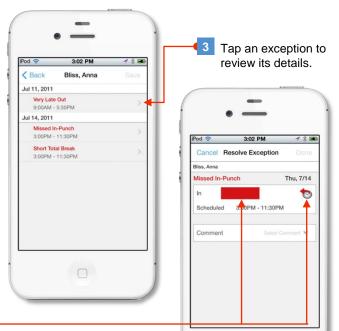

Your options for correcting the punch depend on the type of exception. In this example, you can manually enter a time, or tap the icon to enter the scheduled punch time.

# Workforce Mobile (iPhone)

## **Performing Manager Tasks**

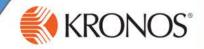

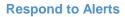

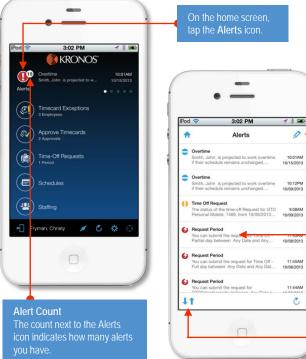

**Low Priority Medium Priority High Priority** 

then either Delete All, or select individual alerts and tap Delete

## **Alert Details**

Tap an alert to view its details. Depending on the type of alert, you may be presented with options for responding to the alert, or for opening another part of the app for further

# Sort toggle

## **Manage Timecards Employee approval Timecard exception** Overtime hours Manage Timecards. No employee approval KRONOS" Name / Exceptions toggle by Employee, or to display Timecards with potential issues at the top. OOA **(III)** C Q A Cole, Robert Total: 35:00 # C \$ O A Add or Edit Time Jefferson, David While viewing a COA Approve Clean punch or pay code to edit it, or tap a date to add a punch or pay code to that Approve Clean Approval Count The count under Manage All / Approved Only toggle employees have approved their own Timecards.